## **LU O365 FACULTY AND STAFFROLLOUT**

Office 365

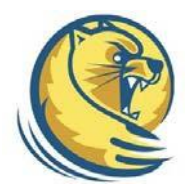

Your complete Office in the cloud

**Set up Exchange email on an Apple iPhone, iPad, or iPod Touch**

- 1. To set up your O365 Account Select **Settings** > **Mail, Contacts, Calendars** > **Add Account**.
- 2. Select **Microsoft Exchange**.
- 3. You don't need to type anything in the **Domain** box. Type the information requested in the **Email**, **Username**, and **Password** boxes. You need to type your full email address in the **Email** and **Username** boxes(for example, user@lander.edu).
- 4. Select **Next** on the upper-right corner of the screen. Your mail program will try to find the settings it needs to set up your account. Go to step 8 if your mail program finds your settings.
- 5. If your mobile device can't find your settings, you'll need to manually enter the server name. To connect to your Office 365 email, use **outlook.office365.com** for your server name.
- 6. In the **Server** box, enter your server name, and then Select **Next**.
- 7. Choose the type of information you want to synchronize between your account and your device, and then touch **Save**. By default, Mail, Contacts, and Calendar information are synchronized.